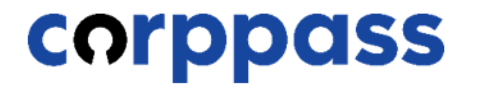

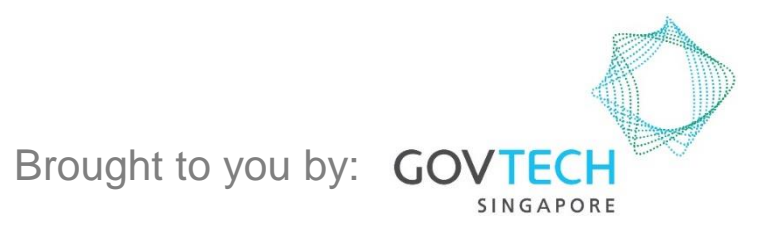

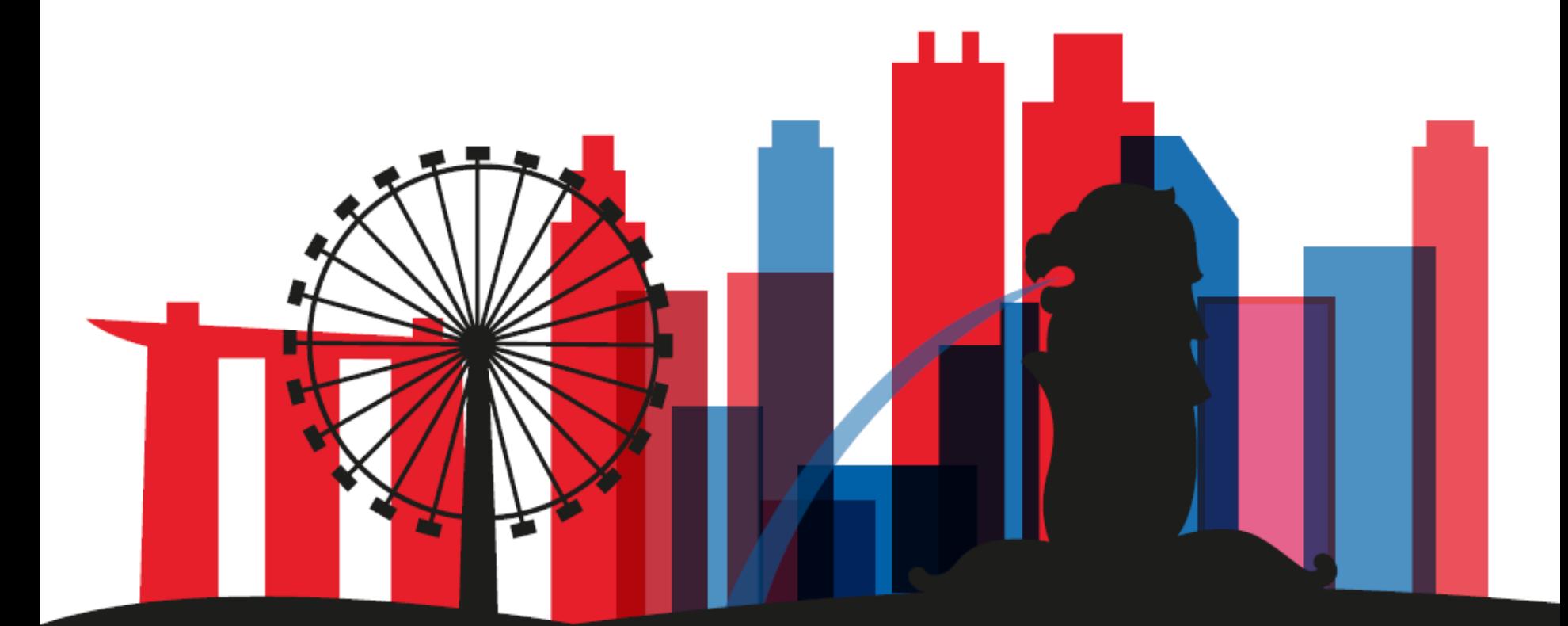

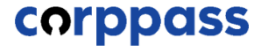

# MANAGE USERS' DIGITAL SERVICE ACCESS

A. [View Users' Digital Service Access](#page-16-0)

B. [Remove Users' Digital Service Access](#page-21-0)

C. [Add Users' Digital Service Access](#page-23-0)

**CORPPASS** 

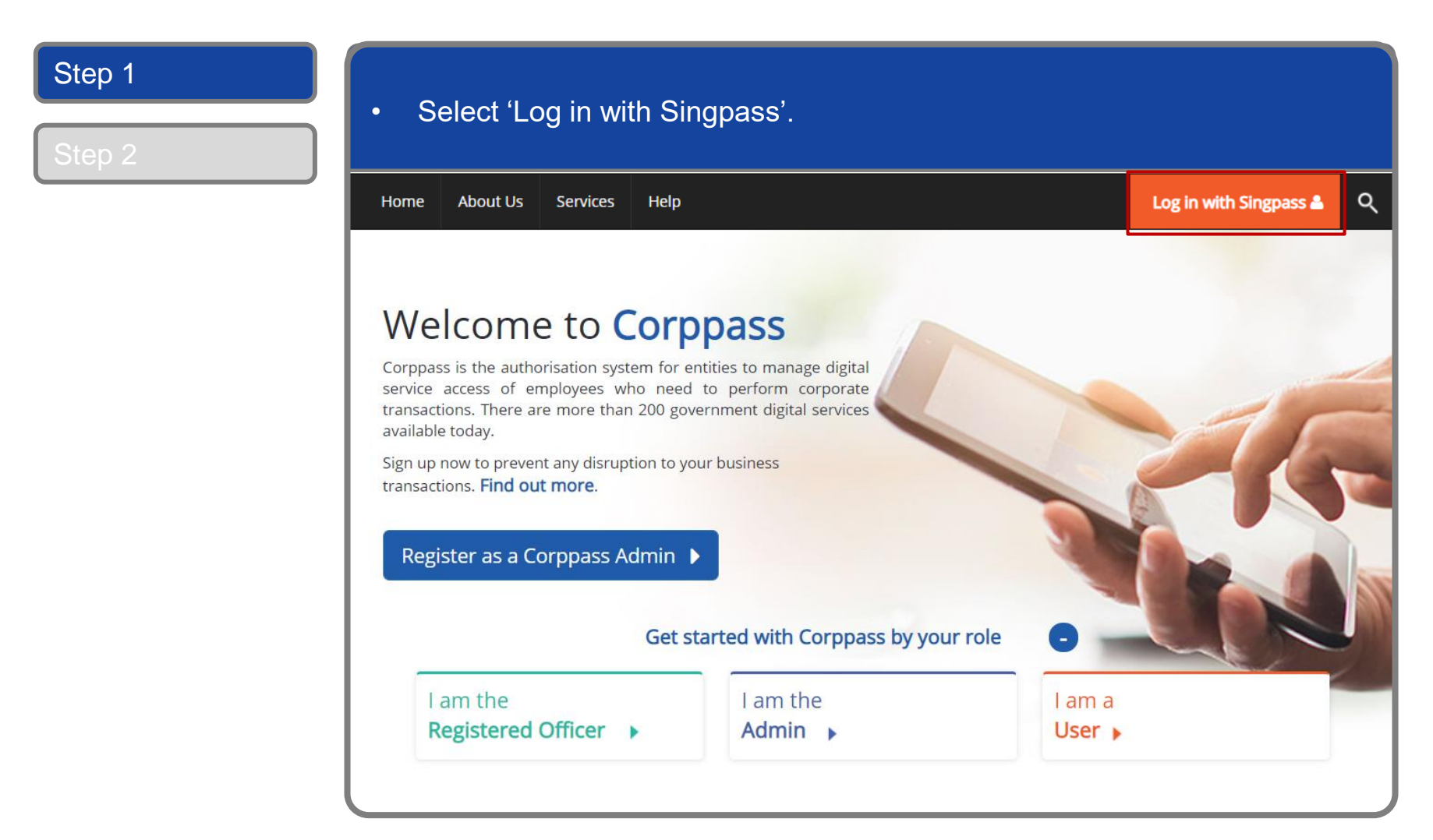

### corppass

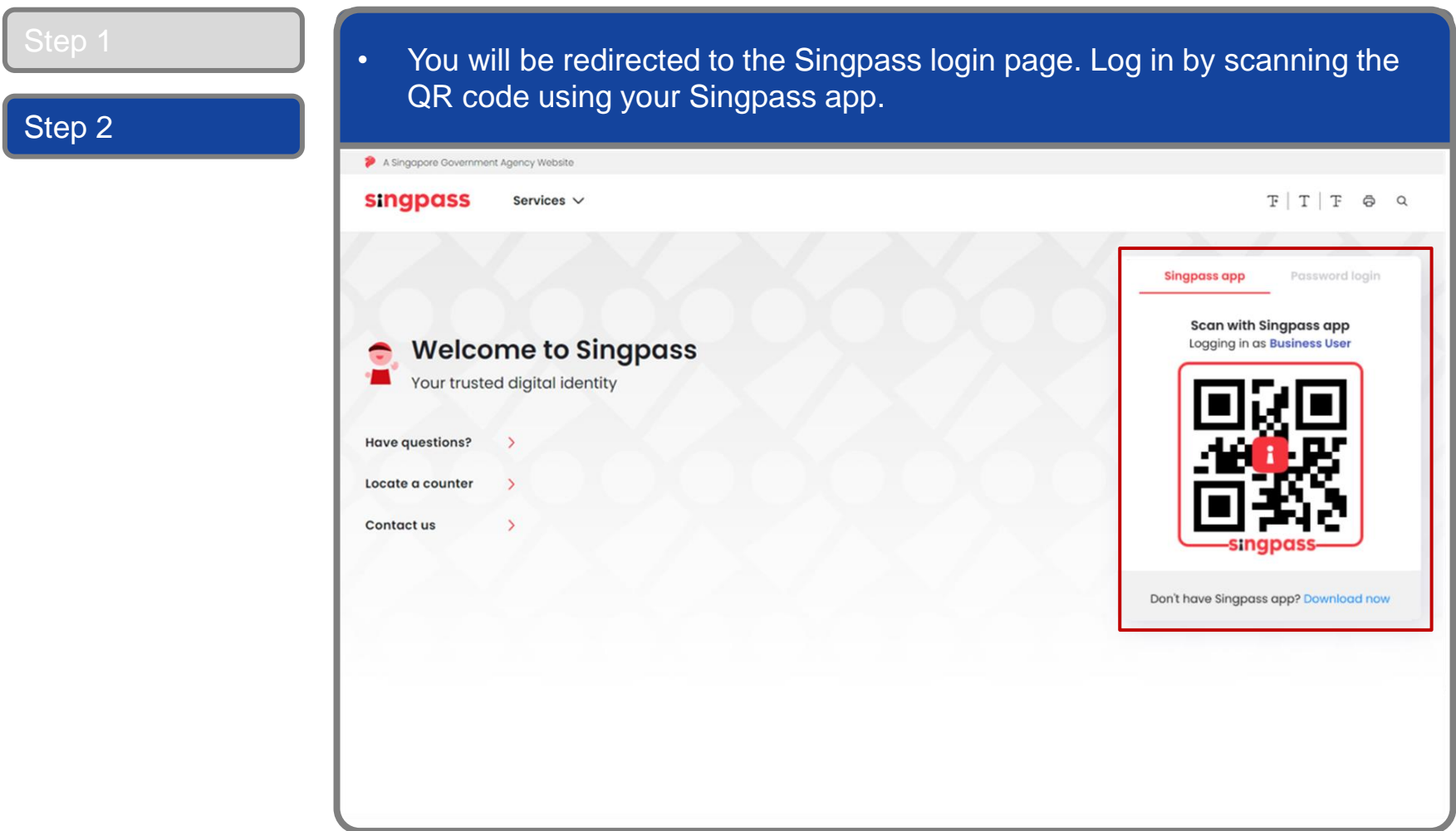

5

### **Log In to Corppass Portal**

Step 2

• Launch your Singpass app. Tap the 'Scan' button to scan the QR Code on the Singpass login page. A Singgpore G singpass  $F|T|F$   $\otimes$   $\alpha$ Services V **Singpass app** Password login Enjoy more services with you improved digital identity. **Scan with Singpass app** earn more Logging in as Business User **Welcome to Singpass**  $\bigcirc$ ÷. Your trusted digital identity Resource Hub OVID-19 **YOU'RE OKAY** Based on all your SafeEntry records from Have questions? the last 14 day. SAFEENTRY CHECK-IN Locate a counter Check in Scan OR code Contact us Digital Signing Now you can easily and securely sign documents and contracts with your phone. Don't have Singpass app? Download now

**corppass** 

**CORPPASS** 

### **Log In to Corppass Portal**

#### • Confirm your login request on the Singpass app by tapping on the 'Log in' button. Step 2A Singapore Government Agen **singpass**  $F|T|F$   $\oplus$   $Q$ Services  $\vee$ **Singpass app** Password login Log in to Corppass Website **Welcome to Singpass**  $\Rightarrow$ DOUBLE CHECK (1) Your trusted digital identity corppass.gov.sg 15 Mar 2021 Have questions? **singpas** 12:59 Locate a counter **Allow QR login on** Contact us **Singpass app** Don't have Singpass app? Download now

6

**Note:** You will be prompted to use either fingerprint (for selected smartphones), Face ID (for selected smartphones) or 6-digit passcode to verify your identity

**corppass** 

### **Log In to Corppass Portal**

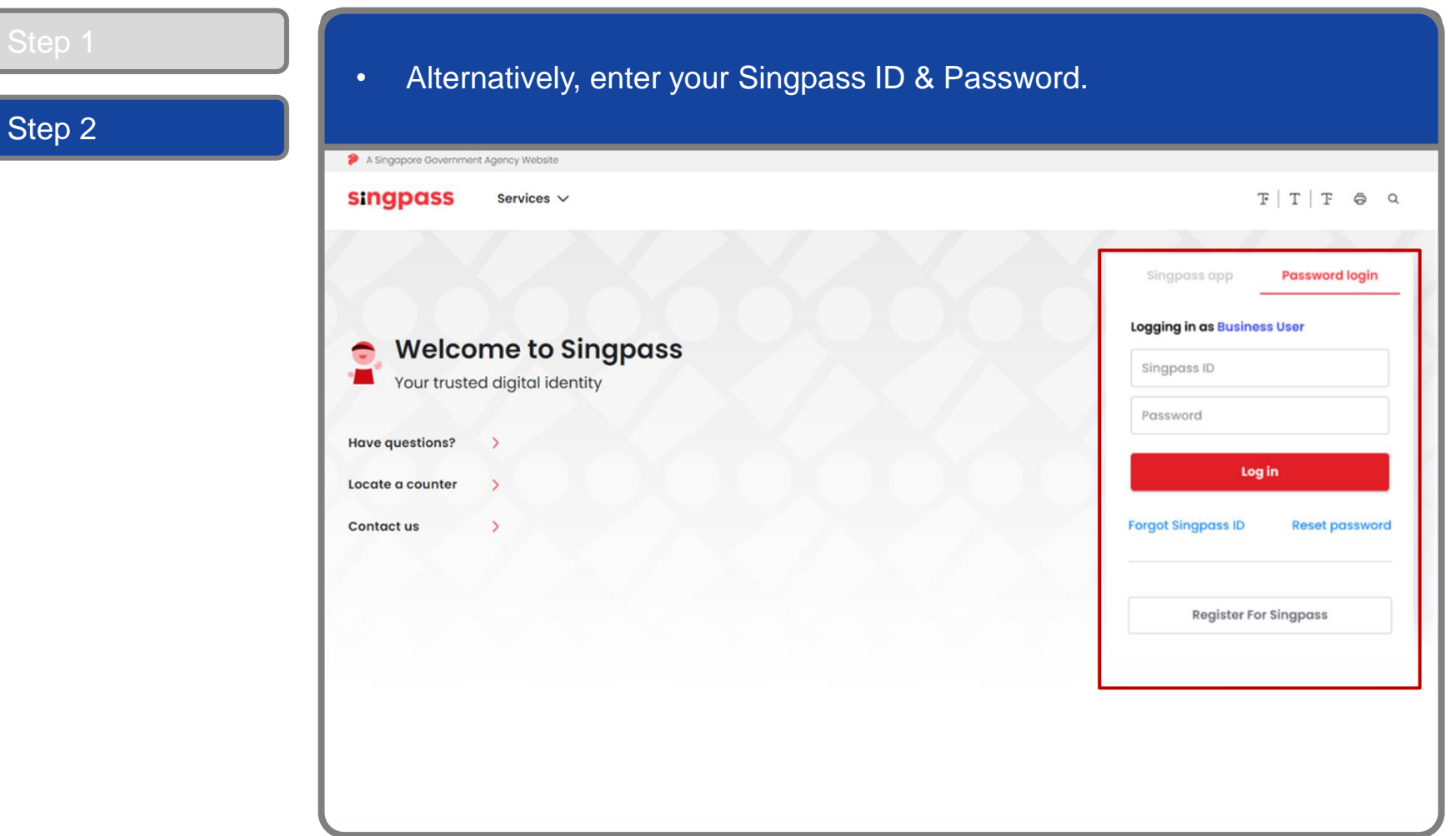

**Note:** If you are a Foreign ID user, this mode of login using Singpass ID or Password is not applicable to you. You can log in using the Singpass app.

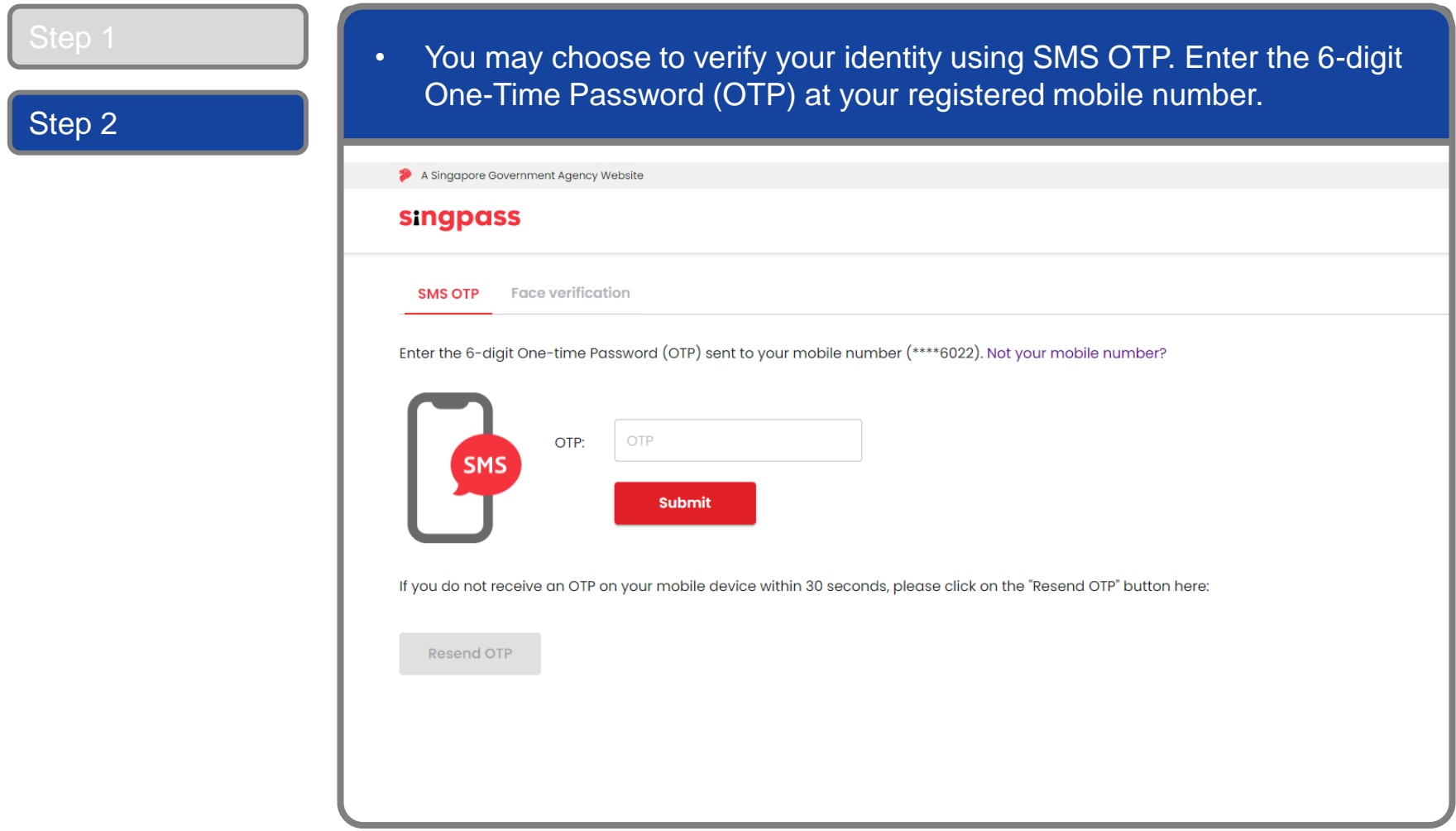

corppass

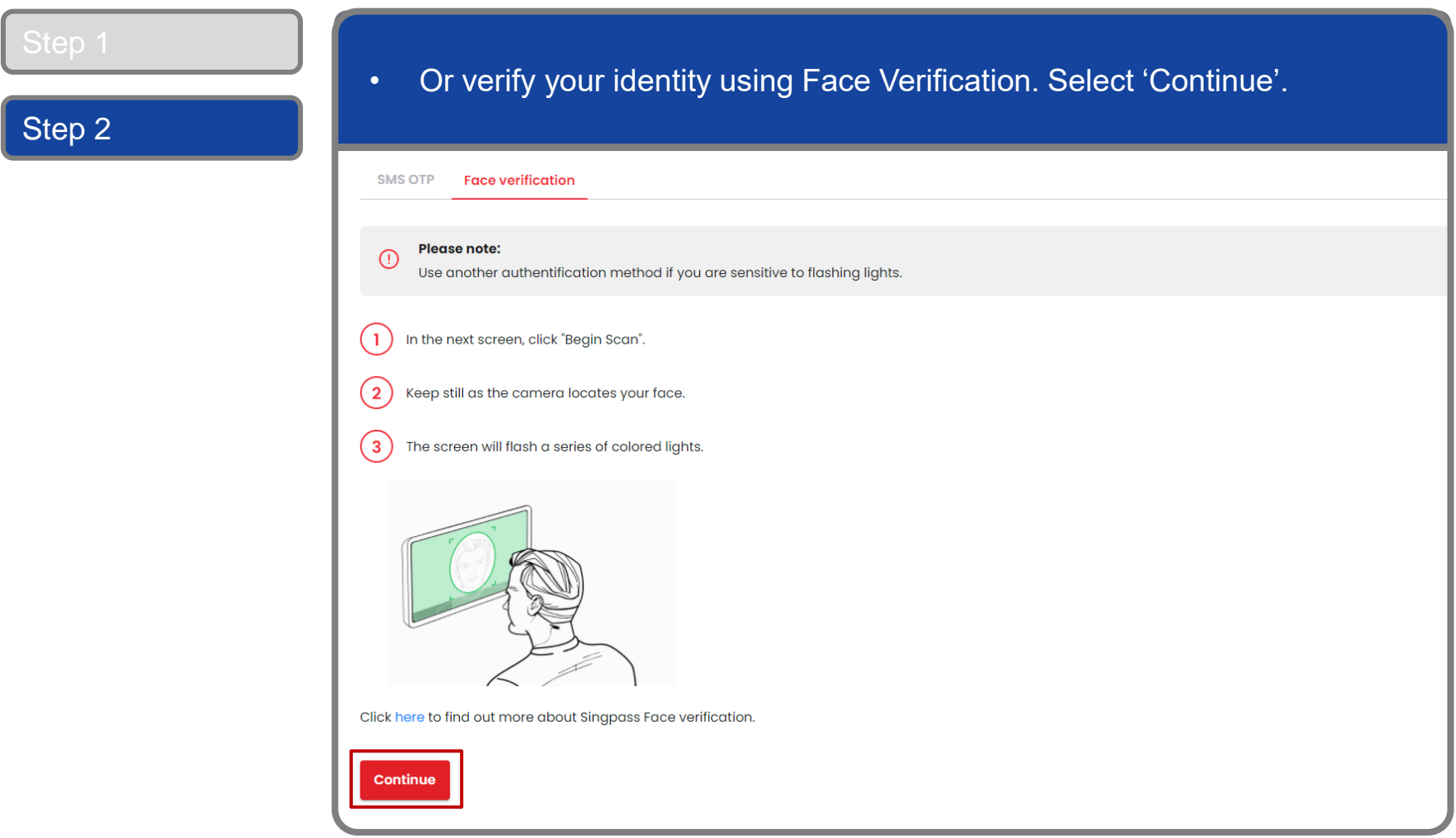

### corppass

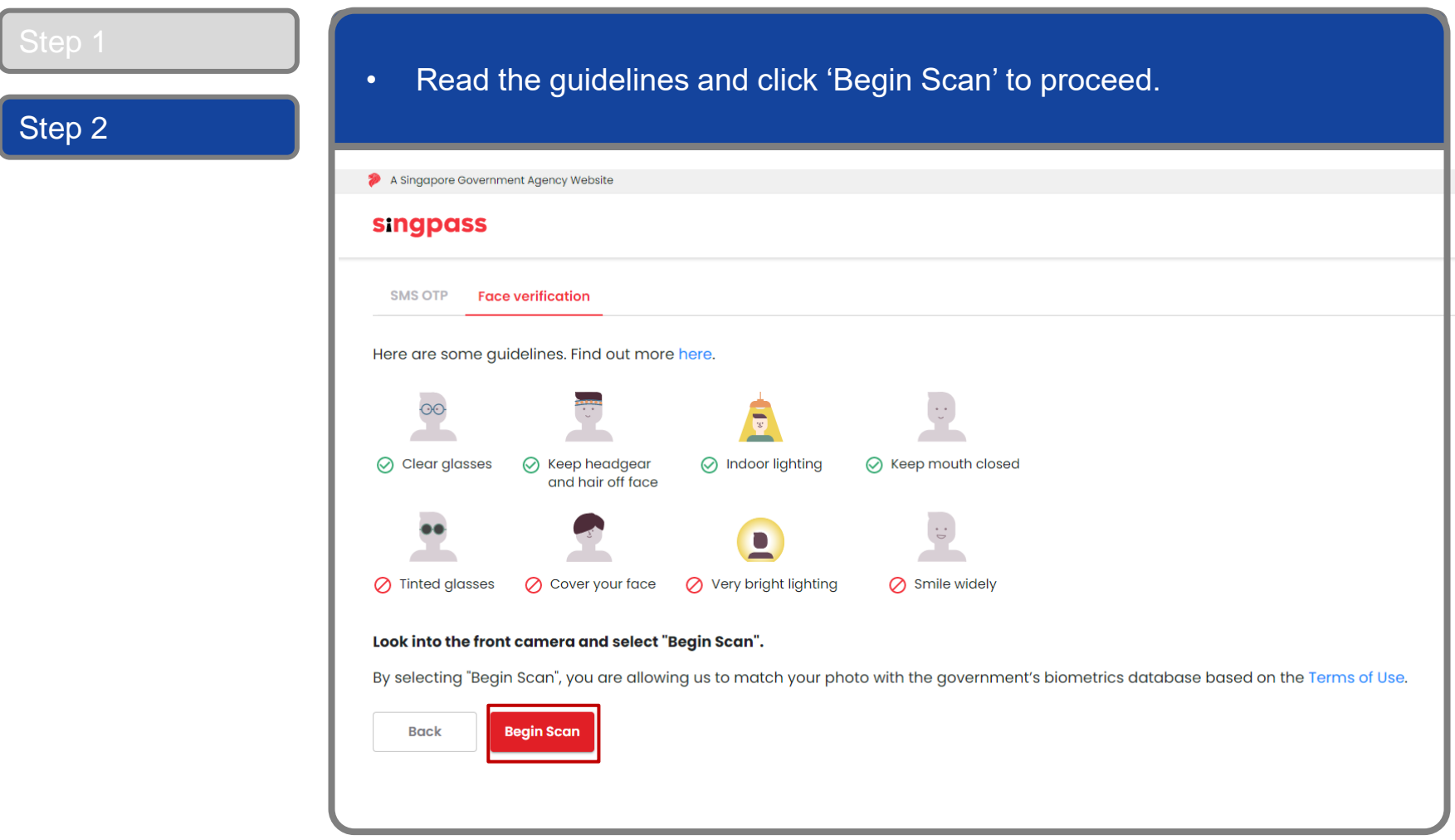

### **Log In to Corppass Portal**

Step 2

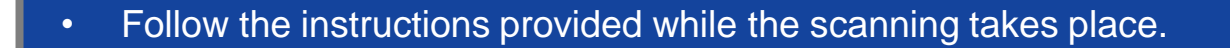

**corppass** 

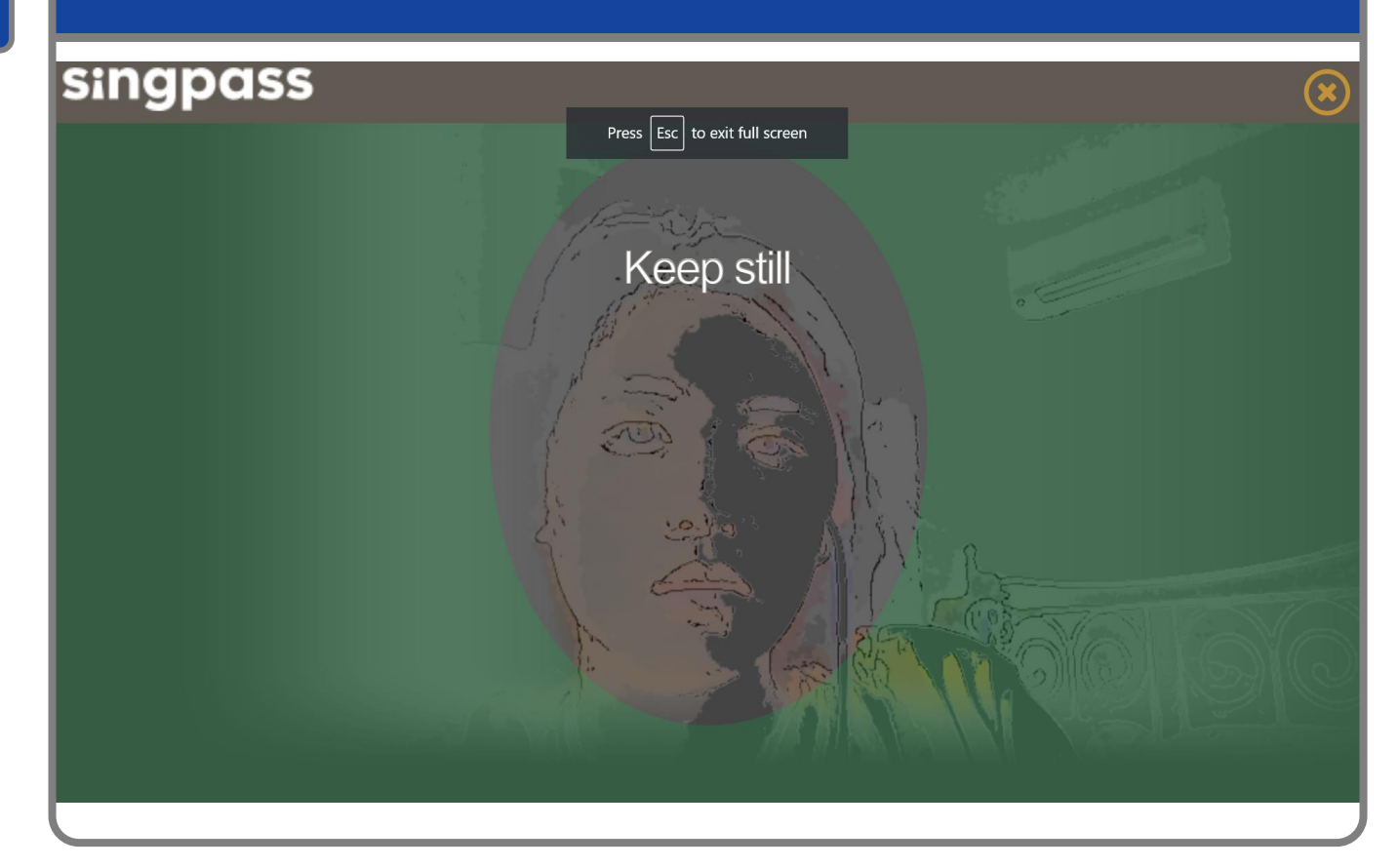

**Note:** Face Verification does not require any setup and is only available on desktop and mobile browsers. It requires the user to have a front-facing camera on their device when accessing digital services.

corppass

### **Manage Users' Digital Service Access**

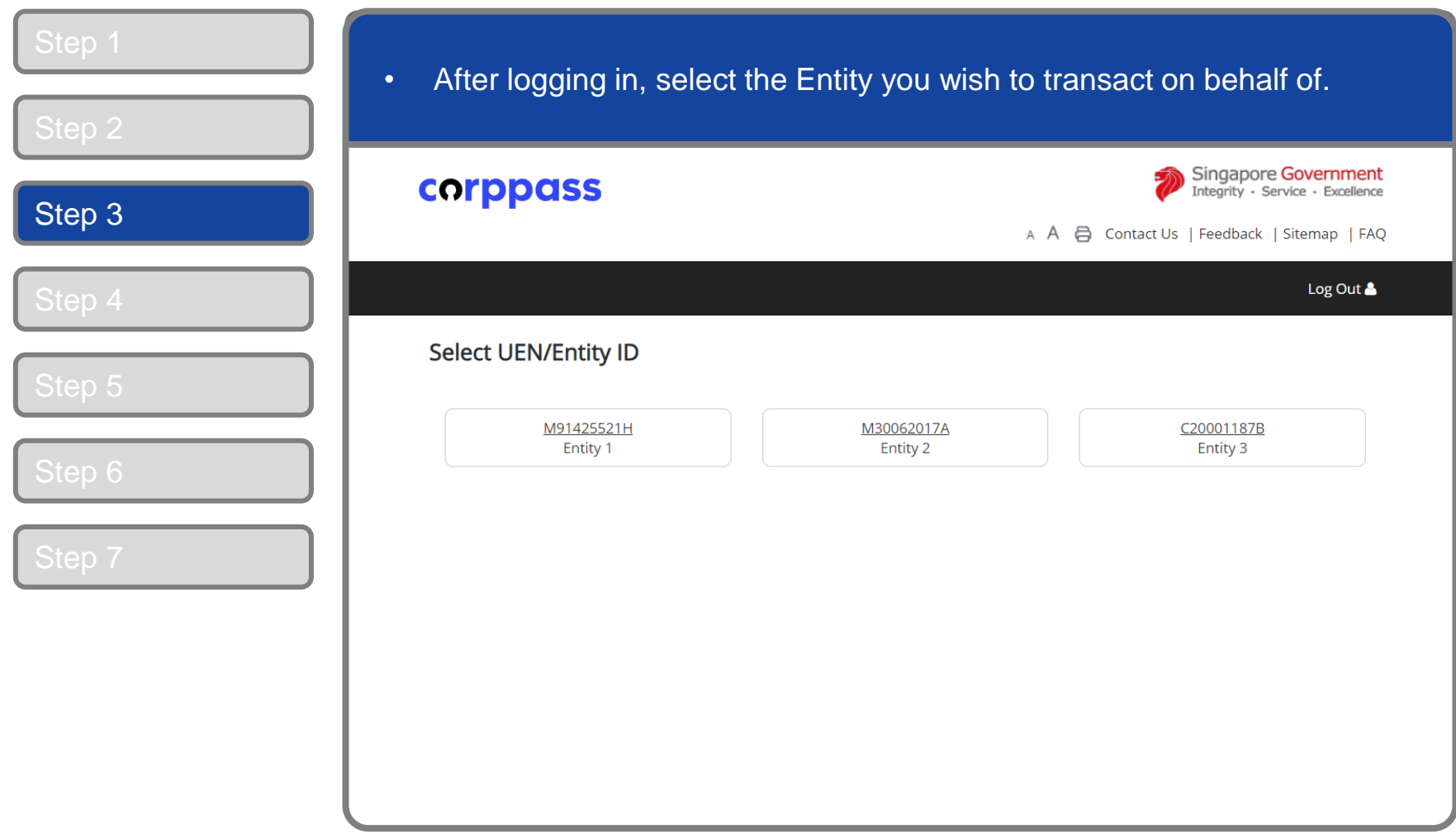

**Note:** This page will only be shown to users who hold multiple Corppass accounts.

#### corppass

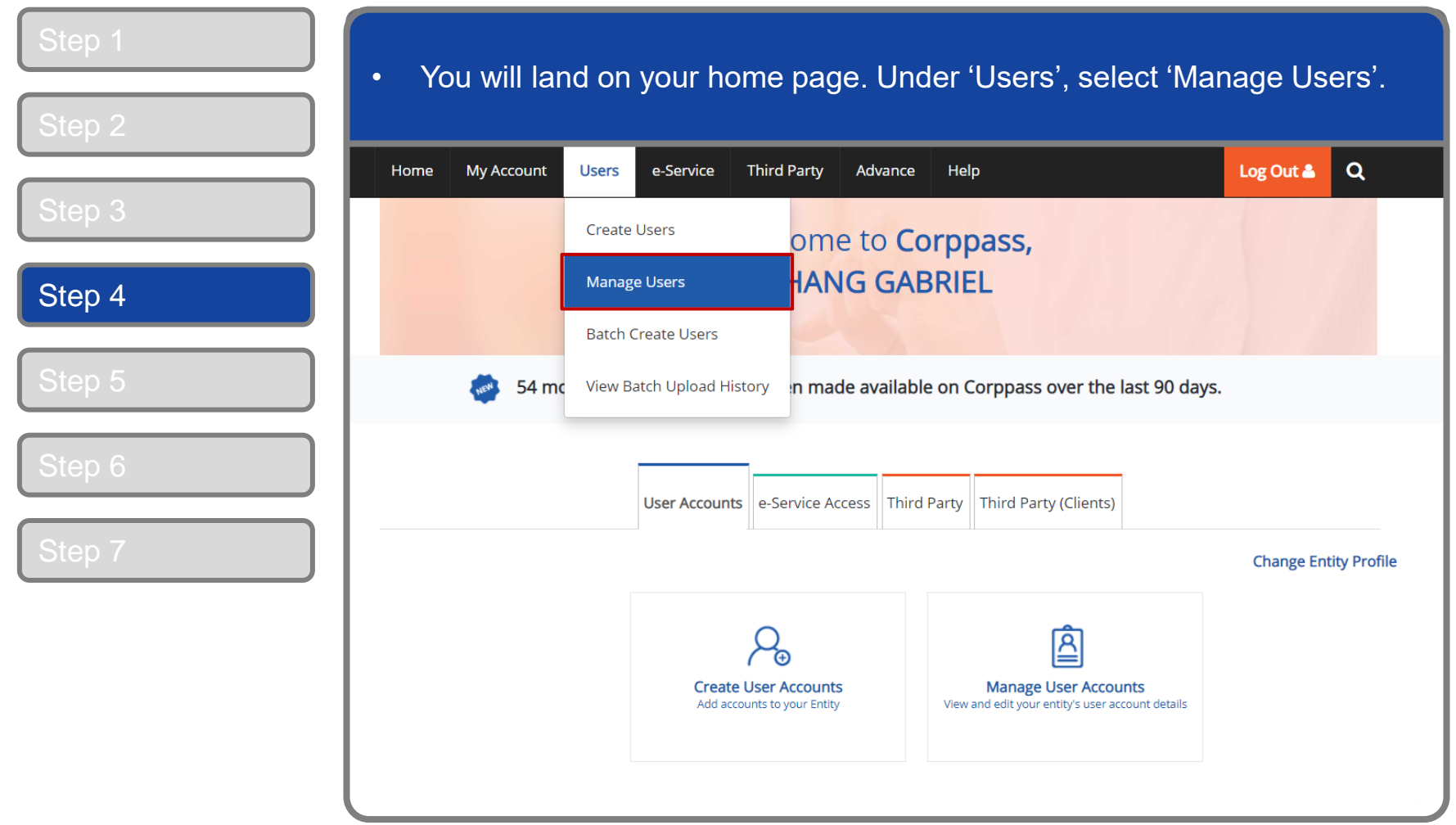

corppass

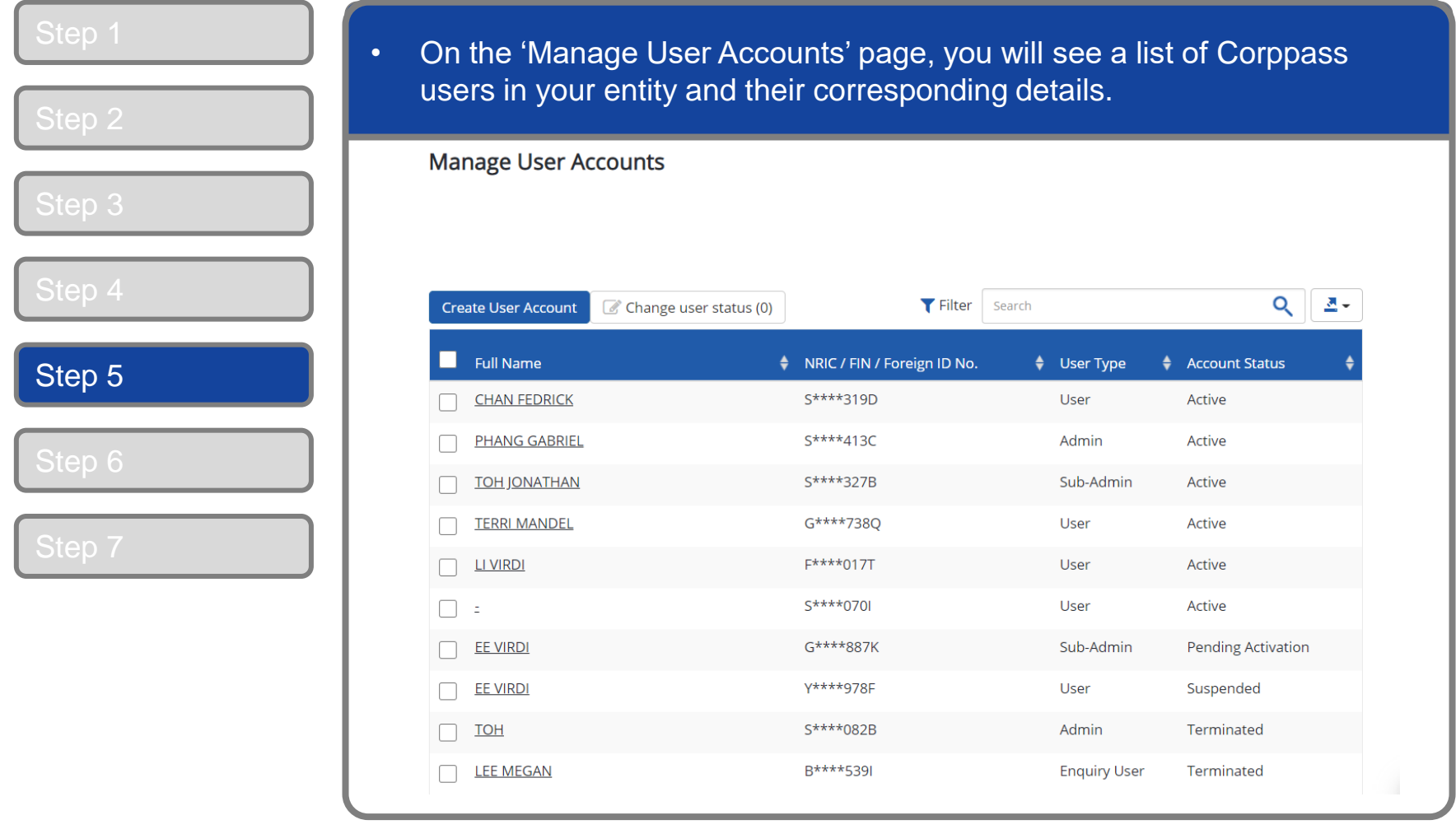

corppass

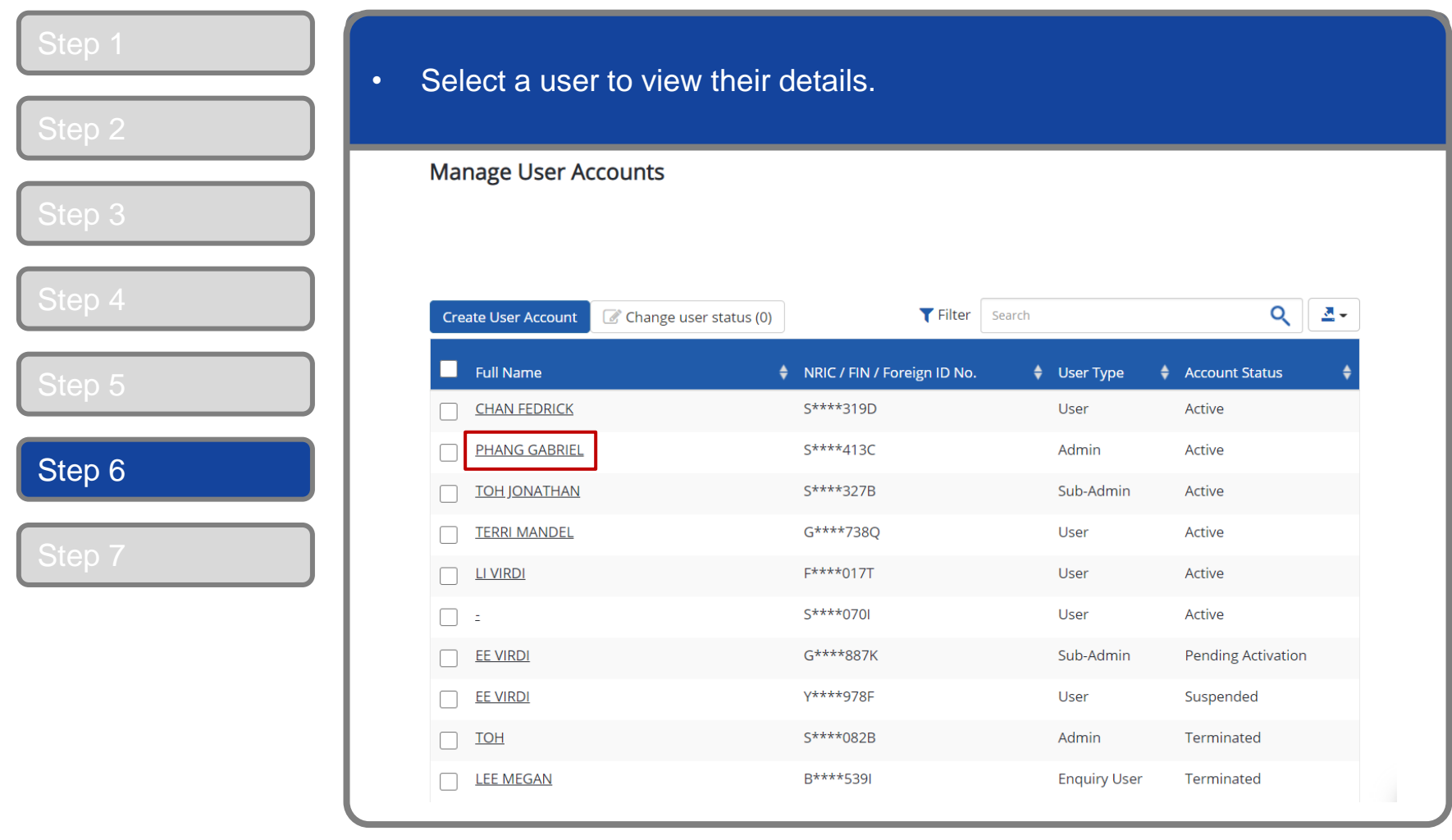

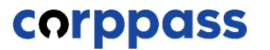

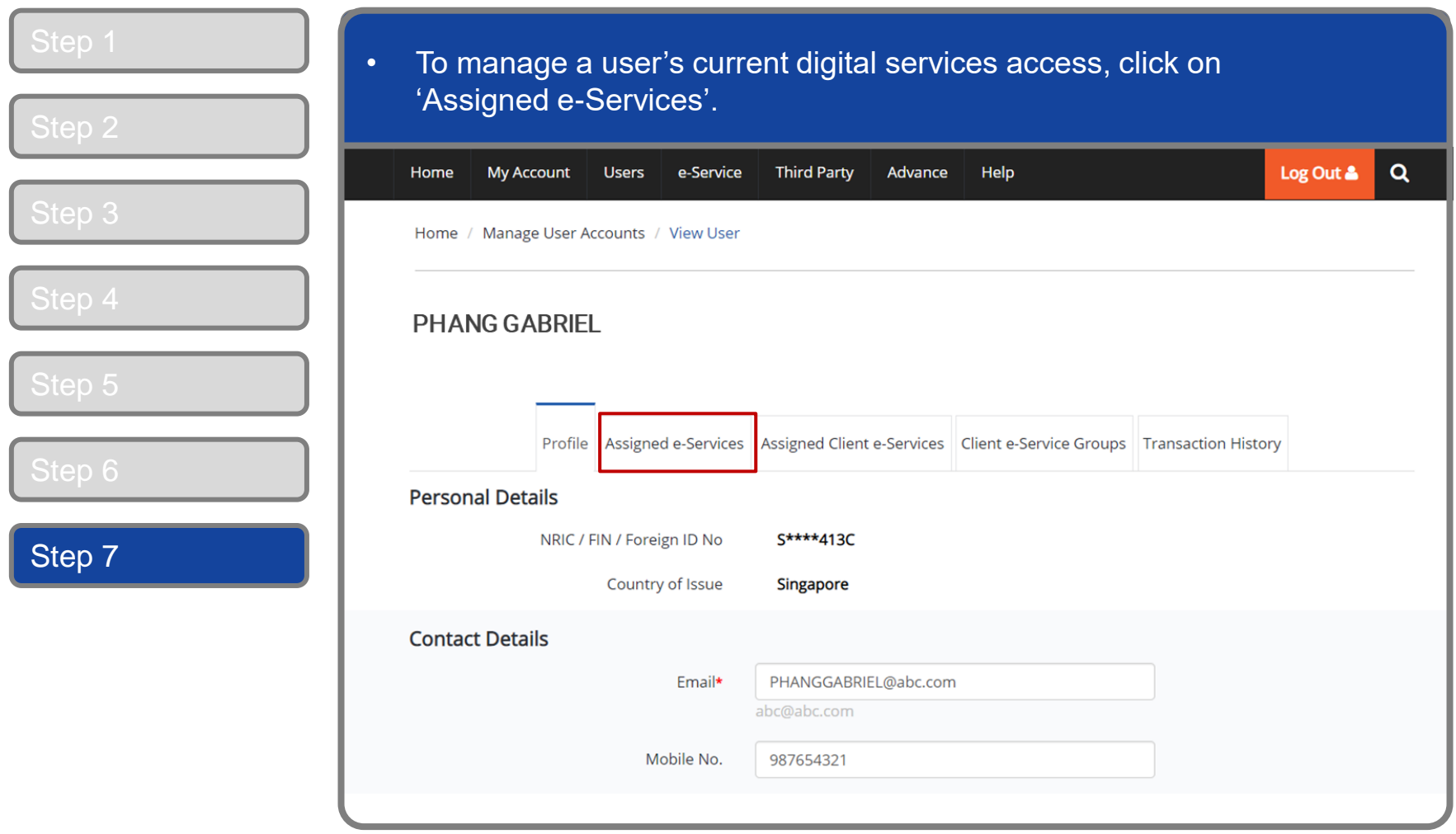

### <span id="page-16-0"></span>**Manage Users – (A) View Users' Digital Service Access**

corppass

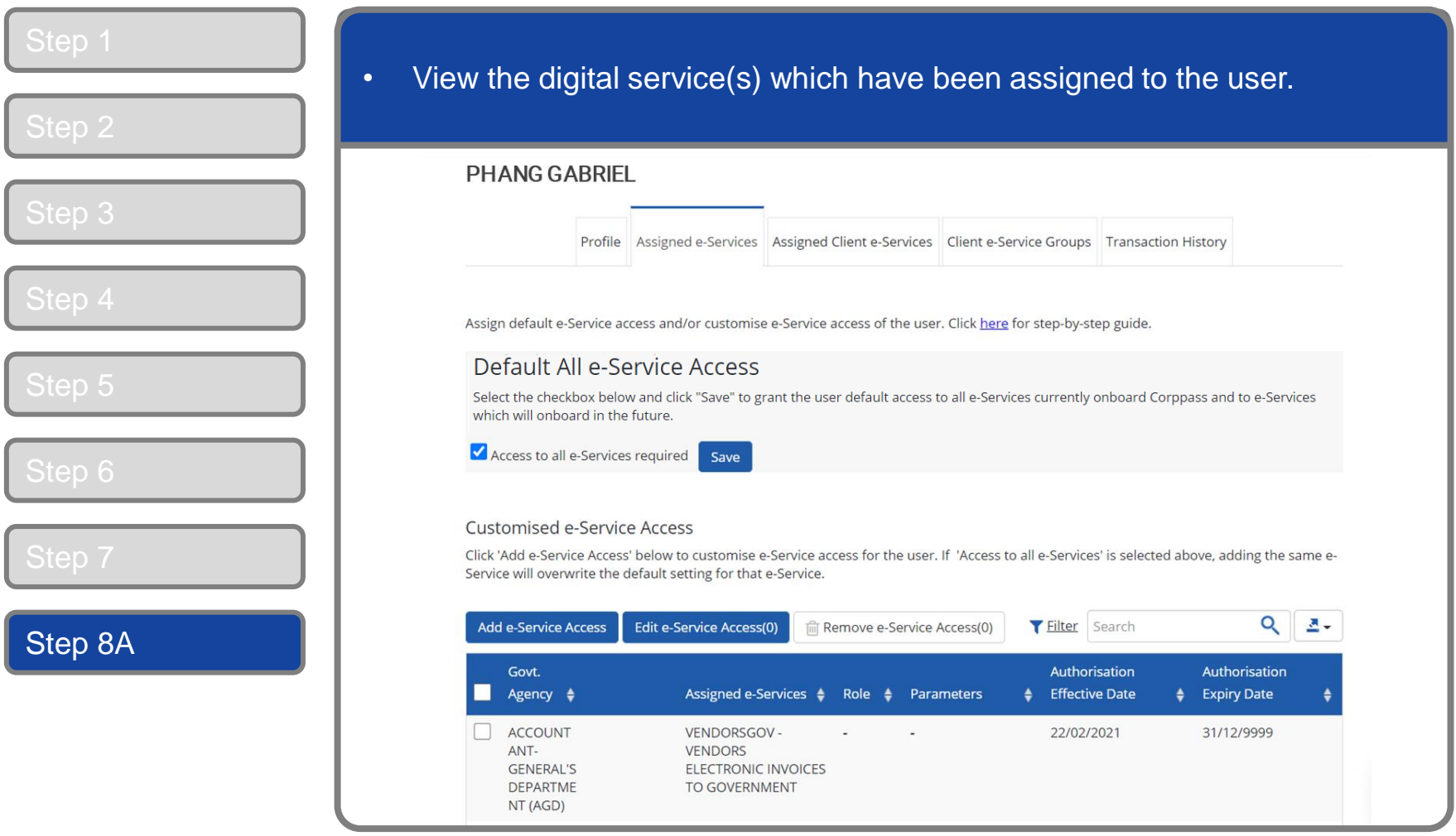

### **Manage Users – (A) View Users' Digital Service Access**

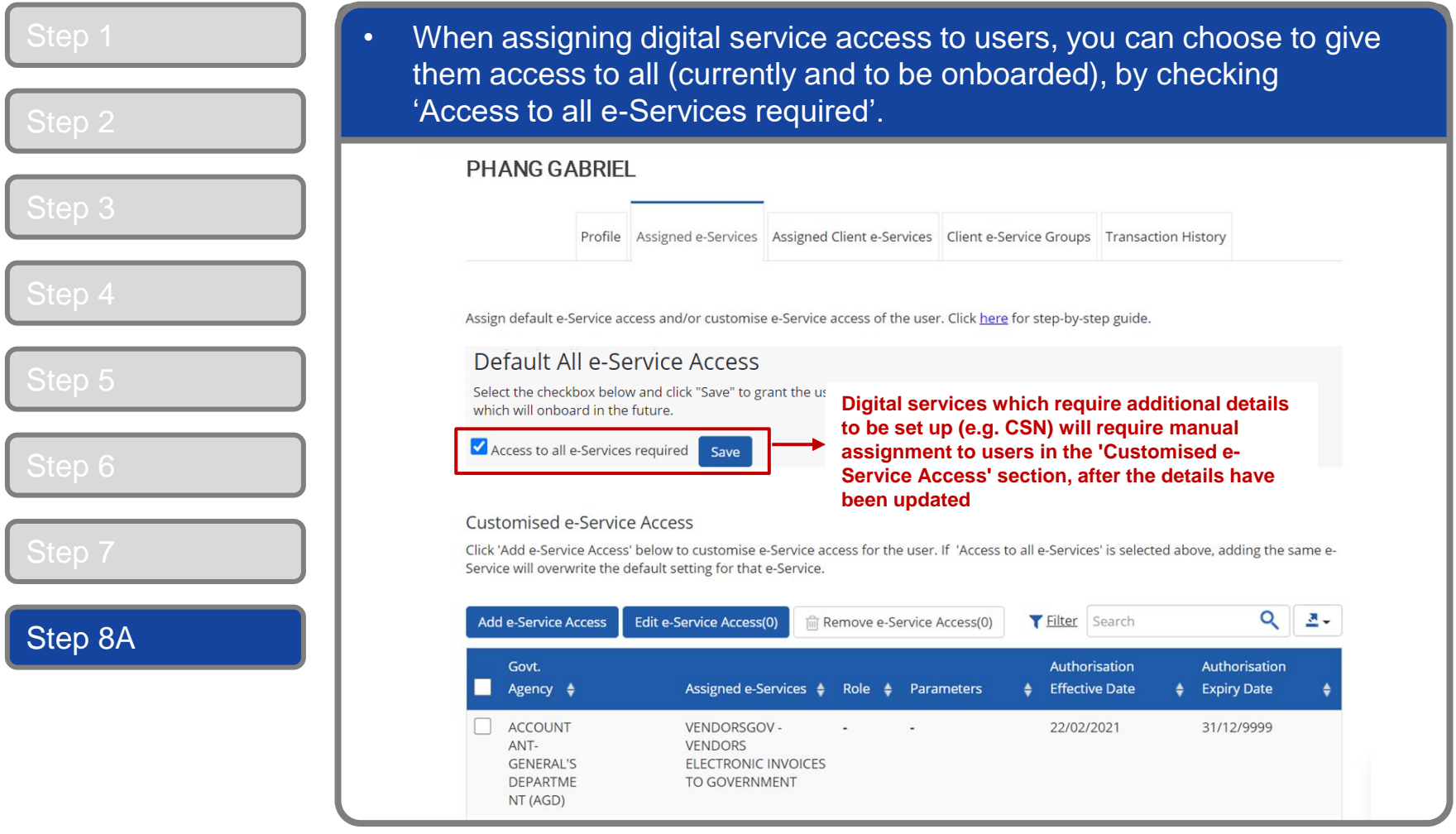

### **Manage Users – (A) View Users' Digital Service Access**

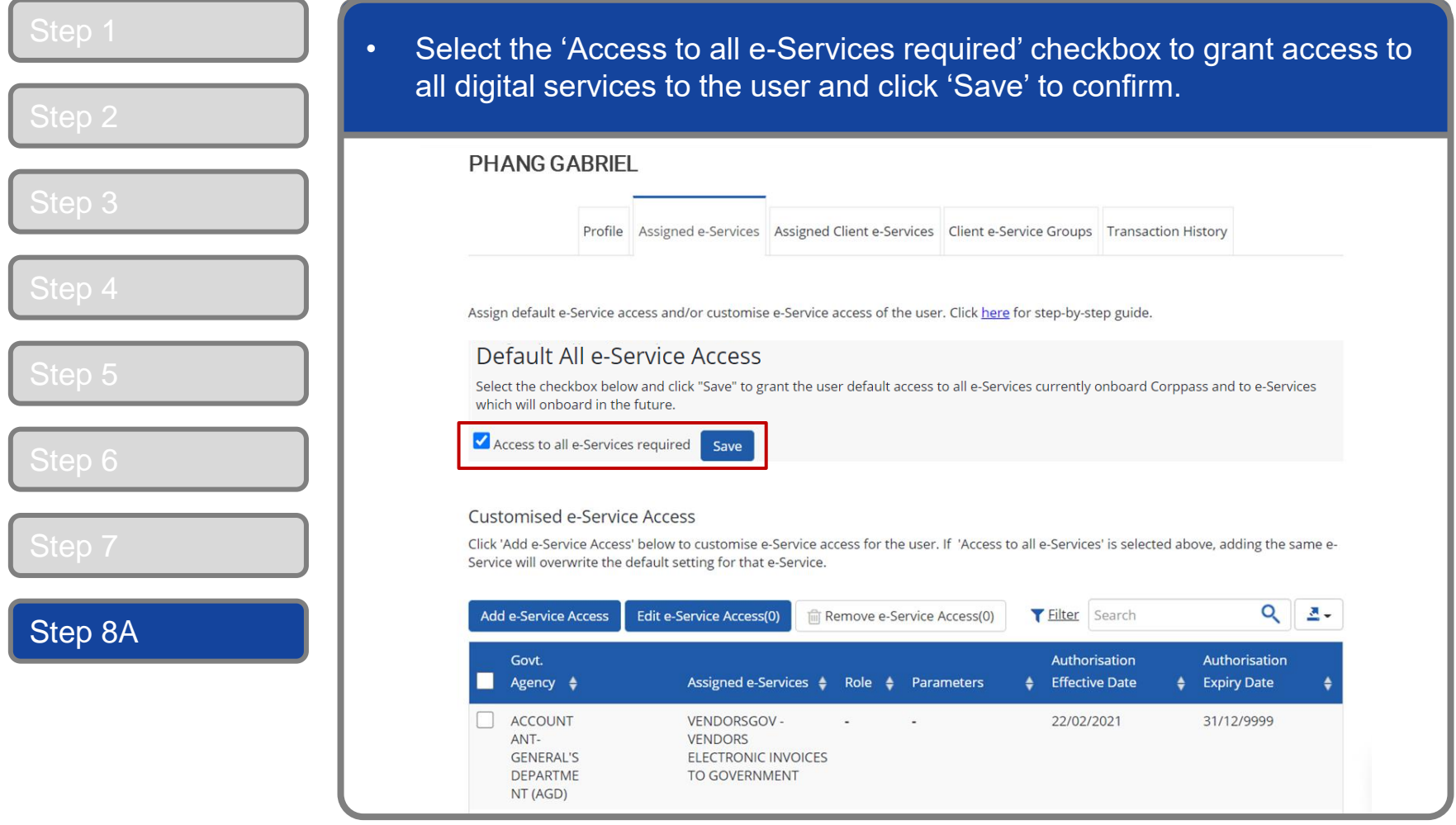

## **Manage Users – (A) View Users' Digital Service Access**

corppass

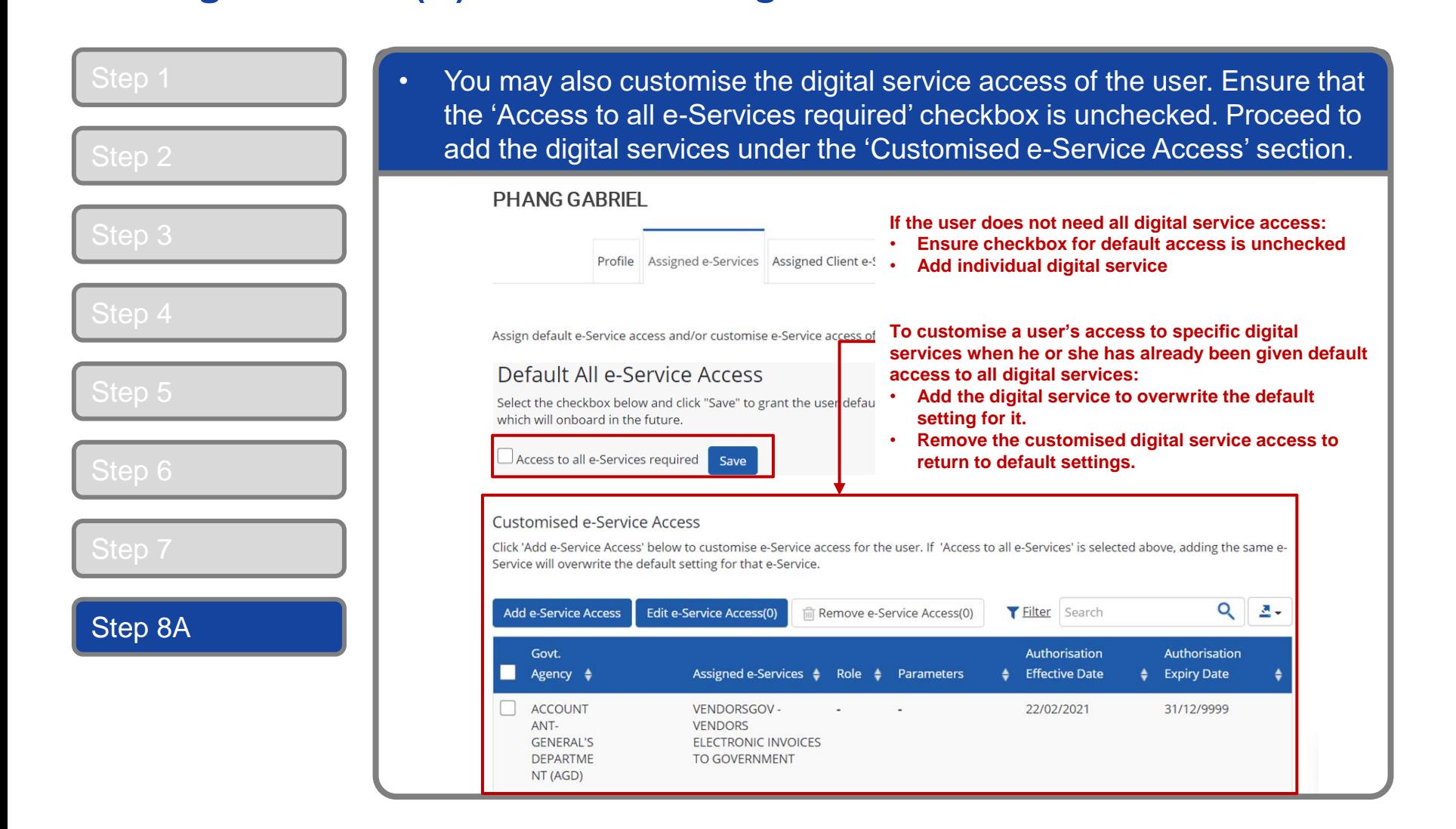

### **Manage Users – (A) View Users' Digital Service Access**

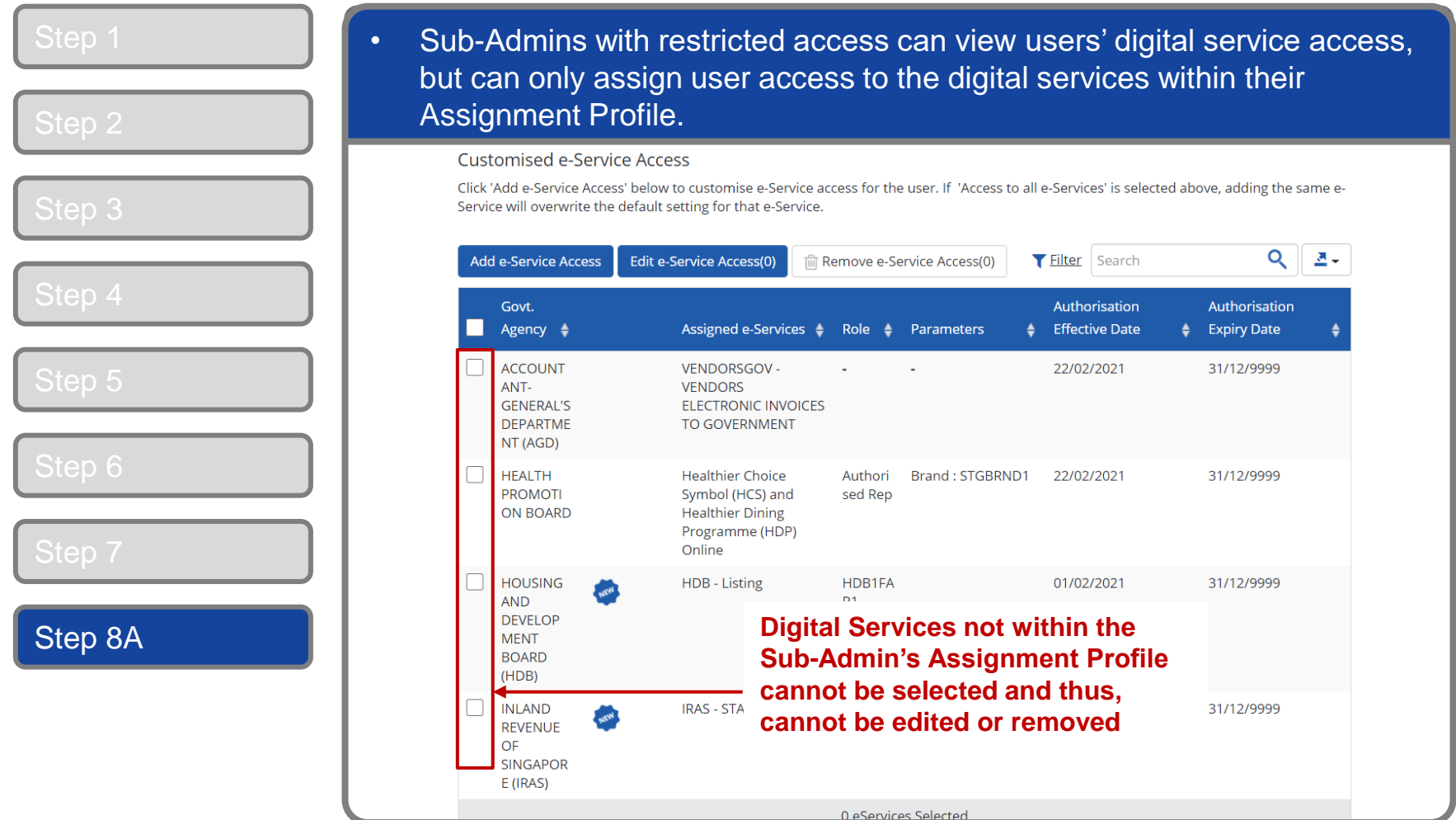

#### corppass

### <span id="page-21-0"></span>**Manage Users – (B) Remove Digital Service Access**

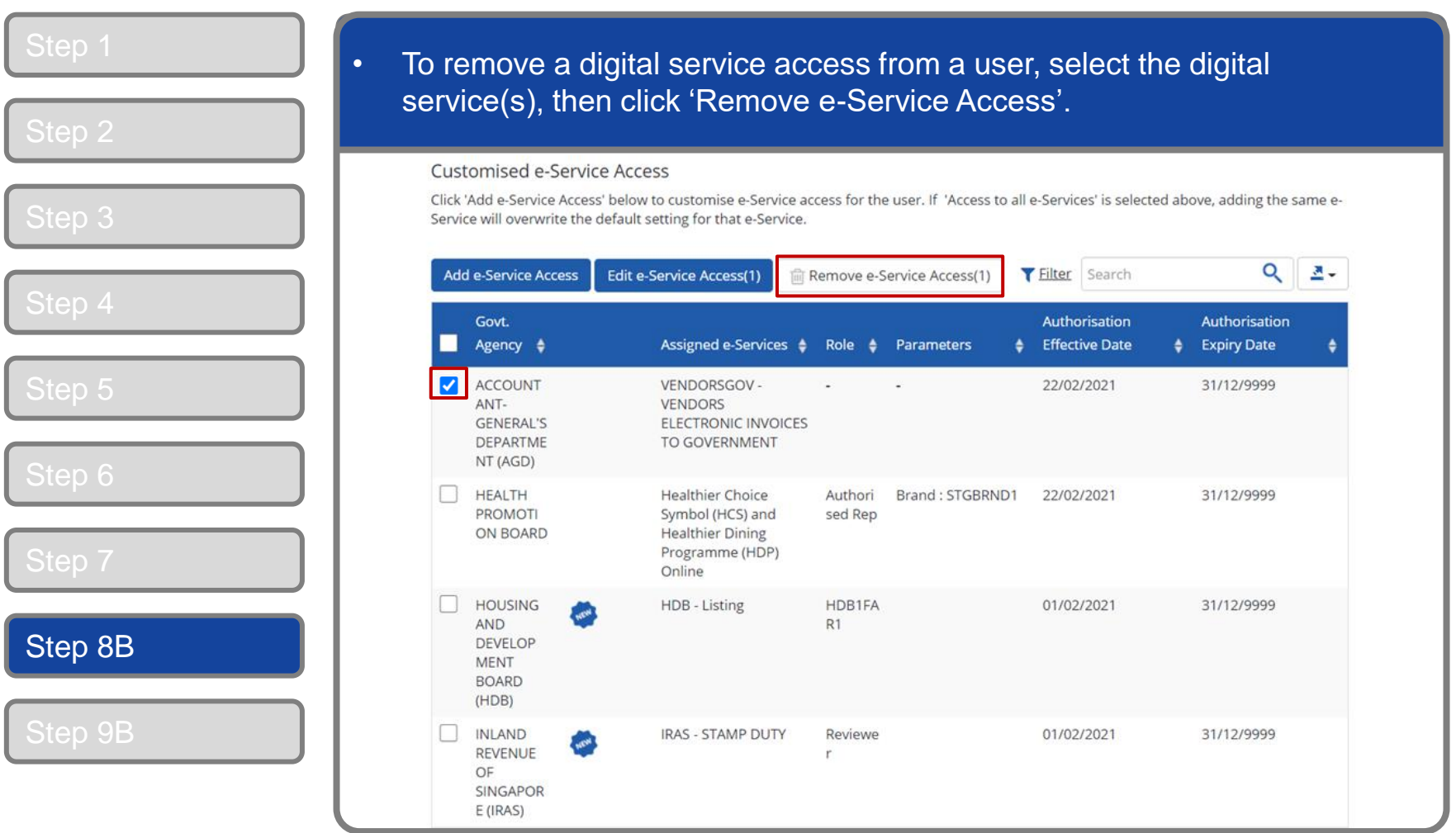

### **Manage Users – (B) Remove Digital Service Access**

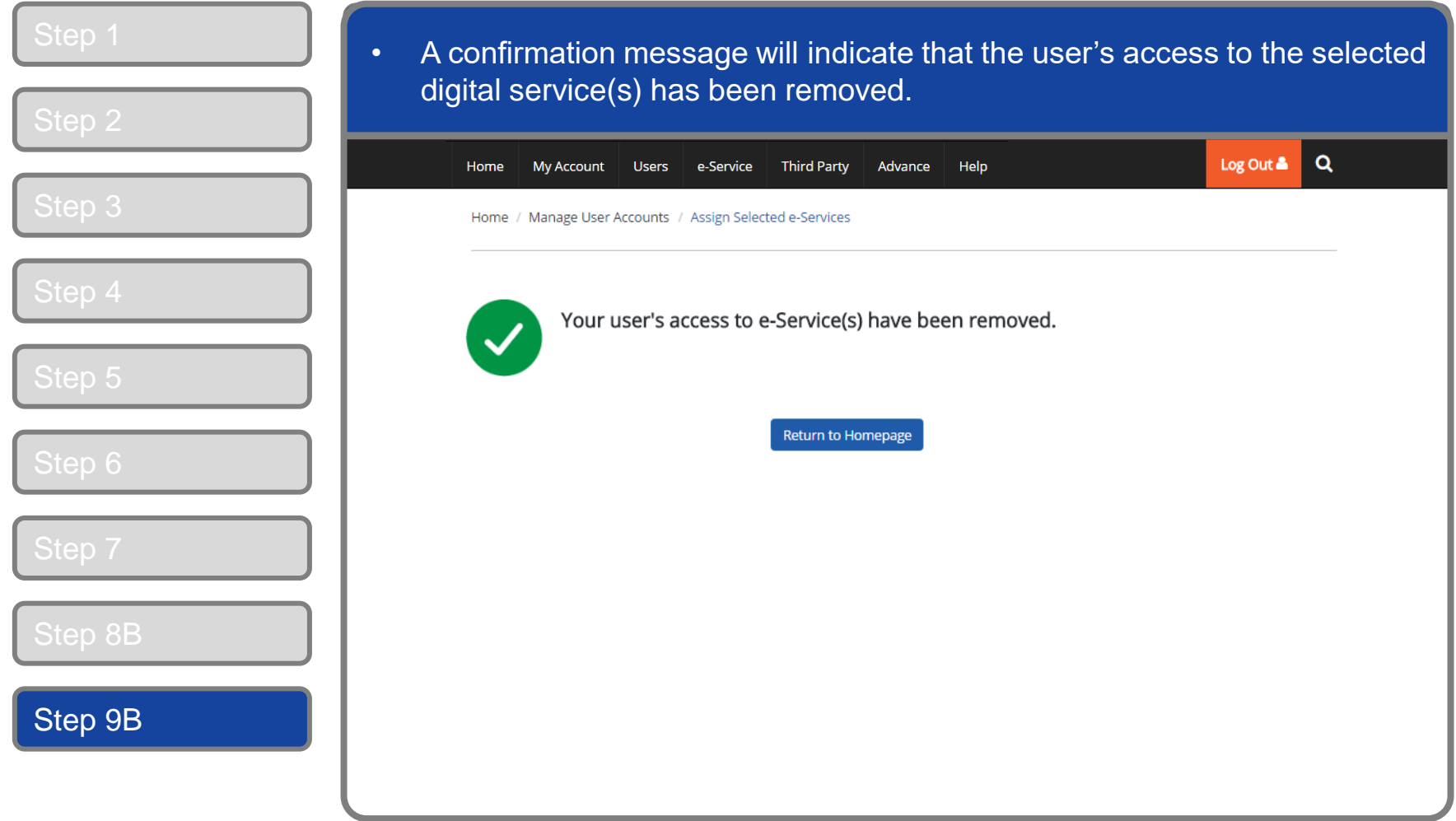

### <span id="page-23-0"></span>**Manage Users – (C) Add Digital Service Access**

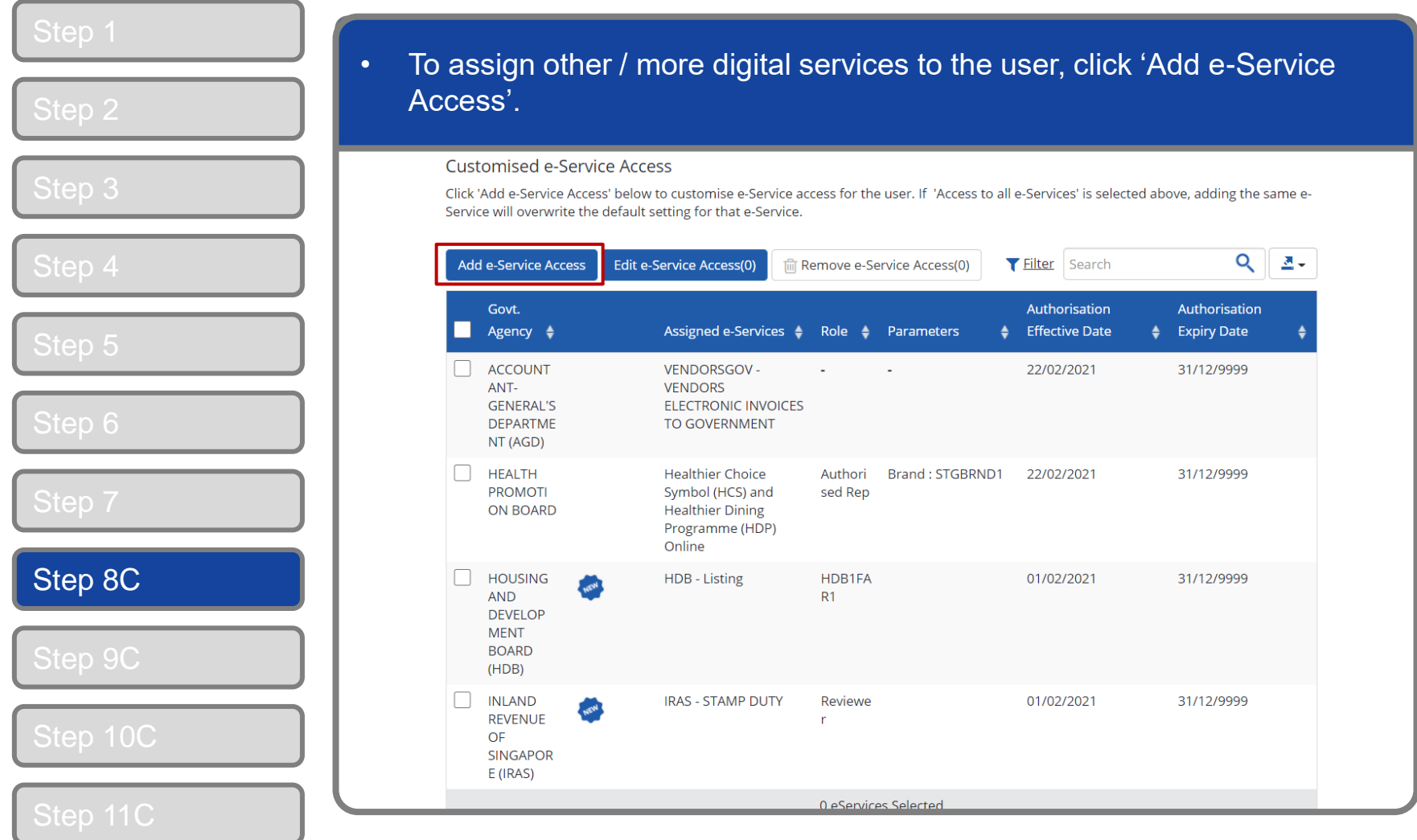

Step 12C

corppass

### **Manage Users – (C) Add Digital Service Access**

Step 12C

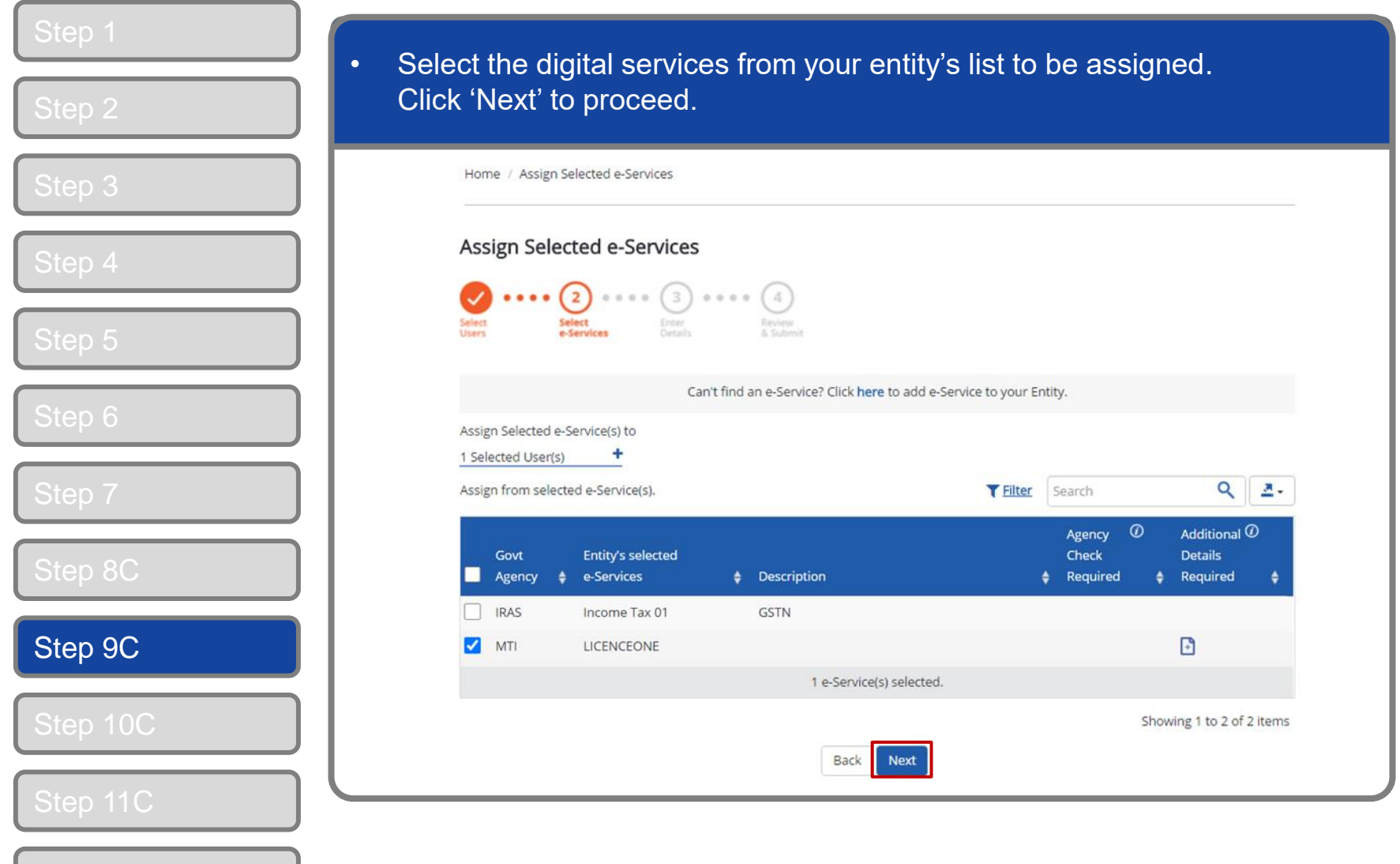

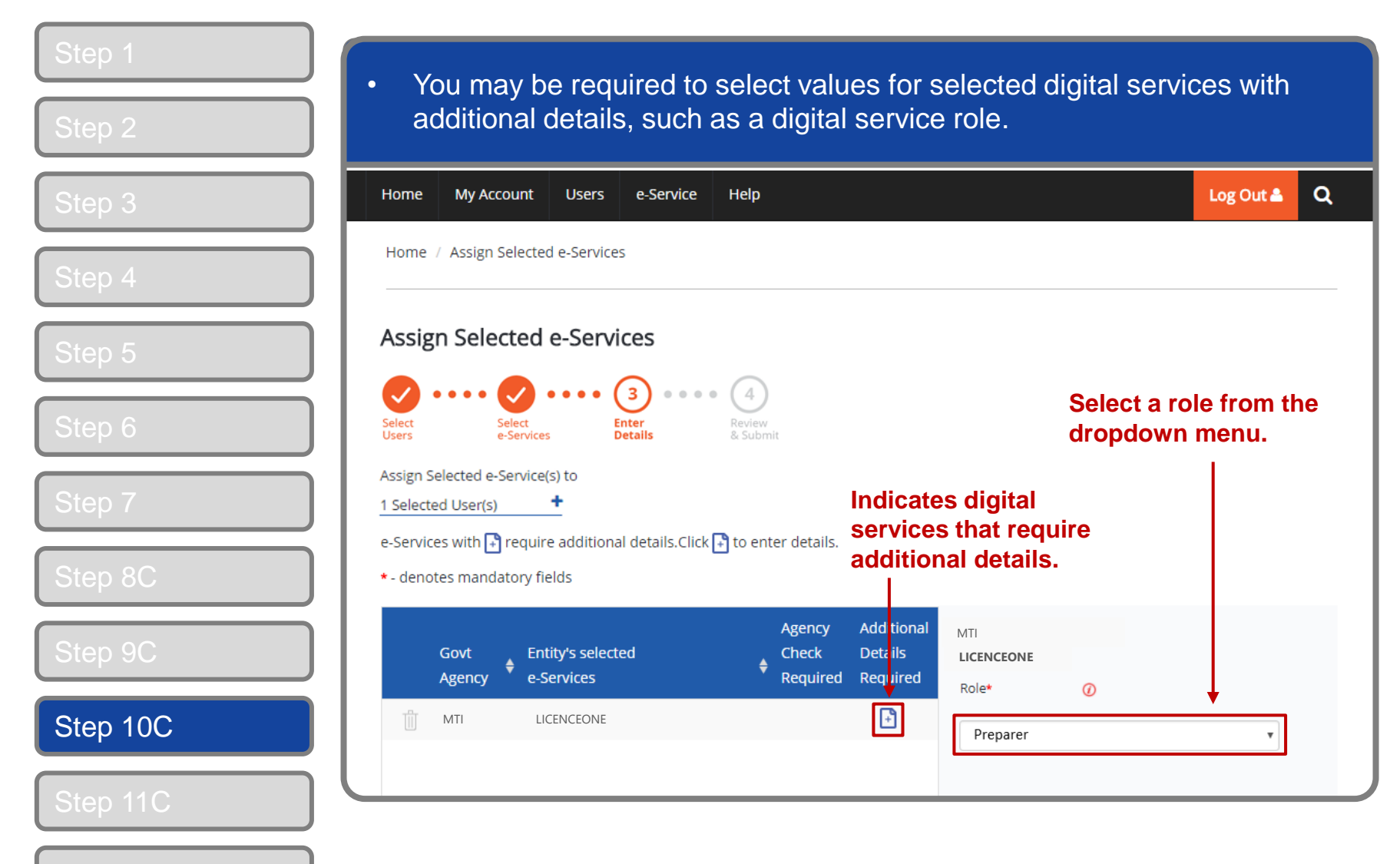

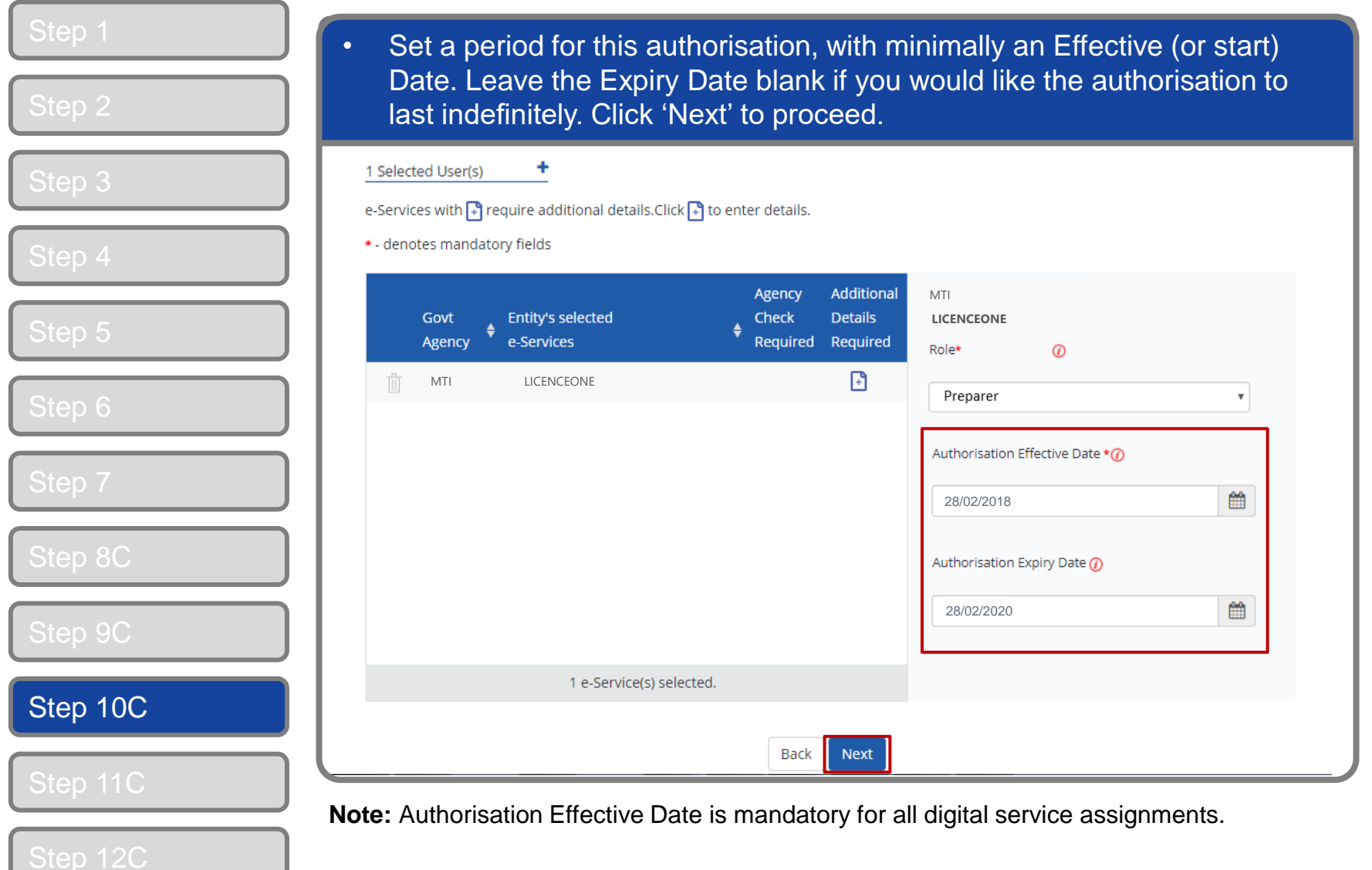

#### corppass

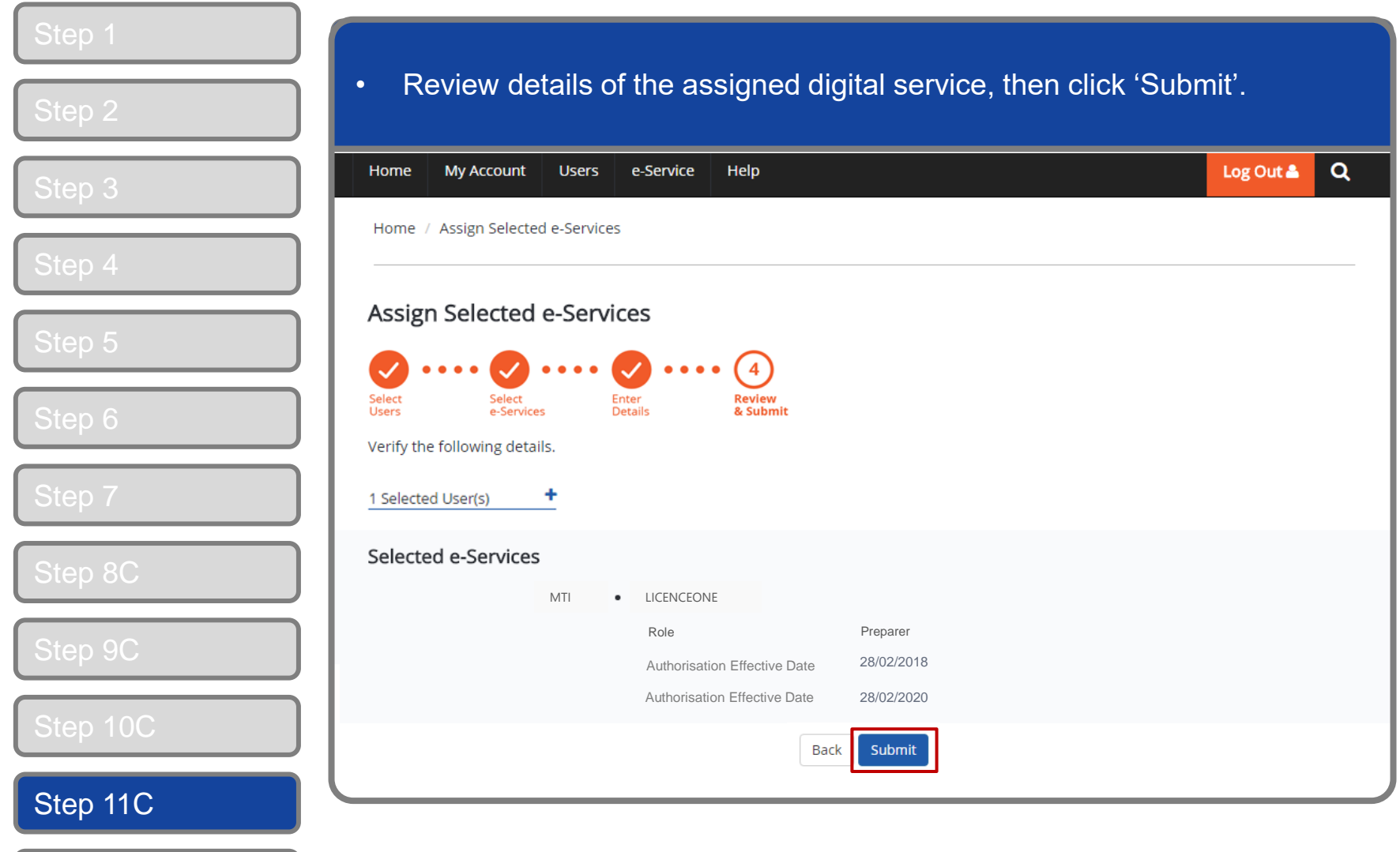

### **Manage Users – (C) Add Digital Service Access**

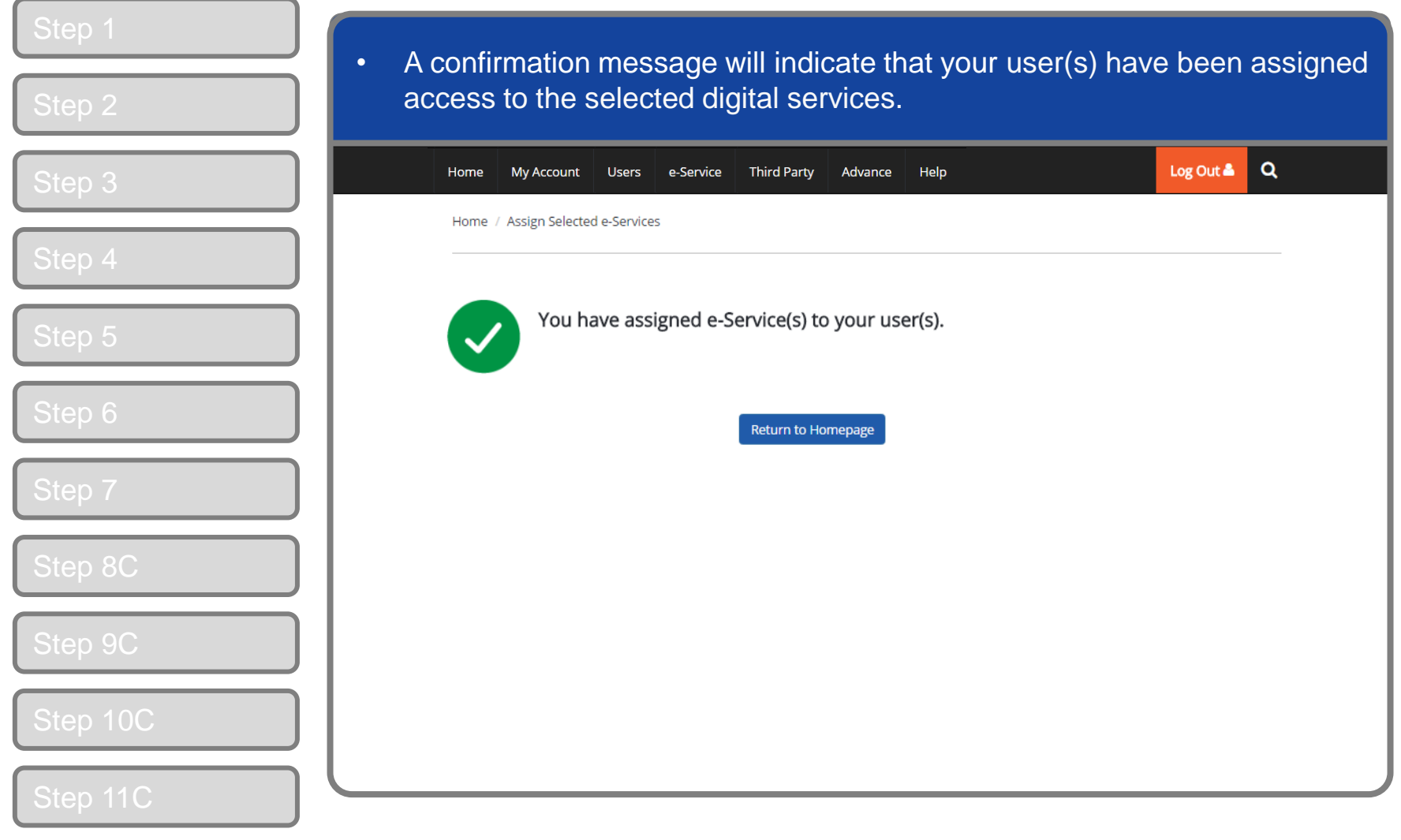

Step 12C

corppass

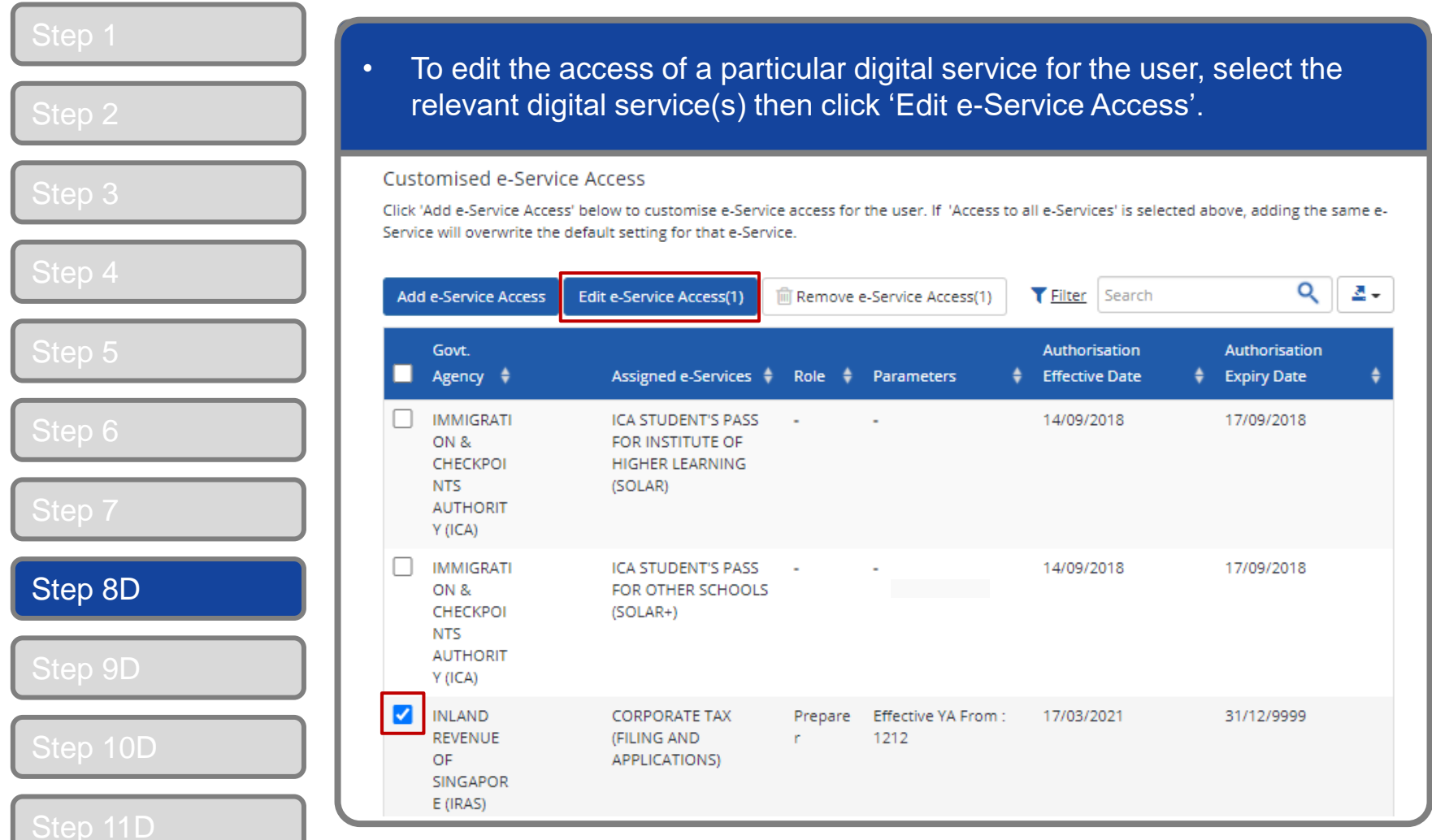

corppass

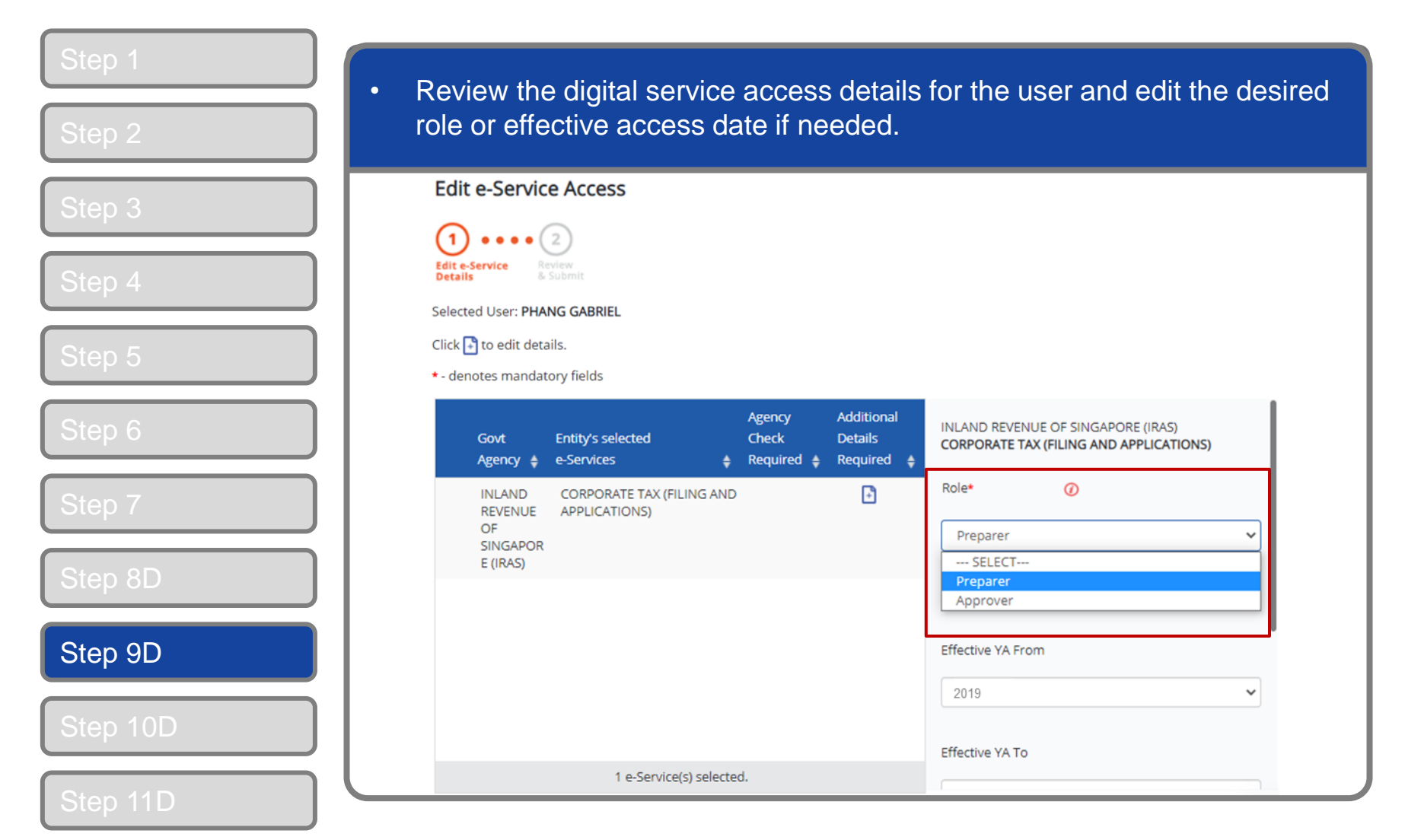

#### corppass

![](_page_31_Picture_31.jpeg)

![](_page_32_Picture_31.jpeg)

![](_page_33_Picture_1.jpeg)

### **- END -**

Updated as of April 2021